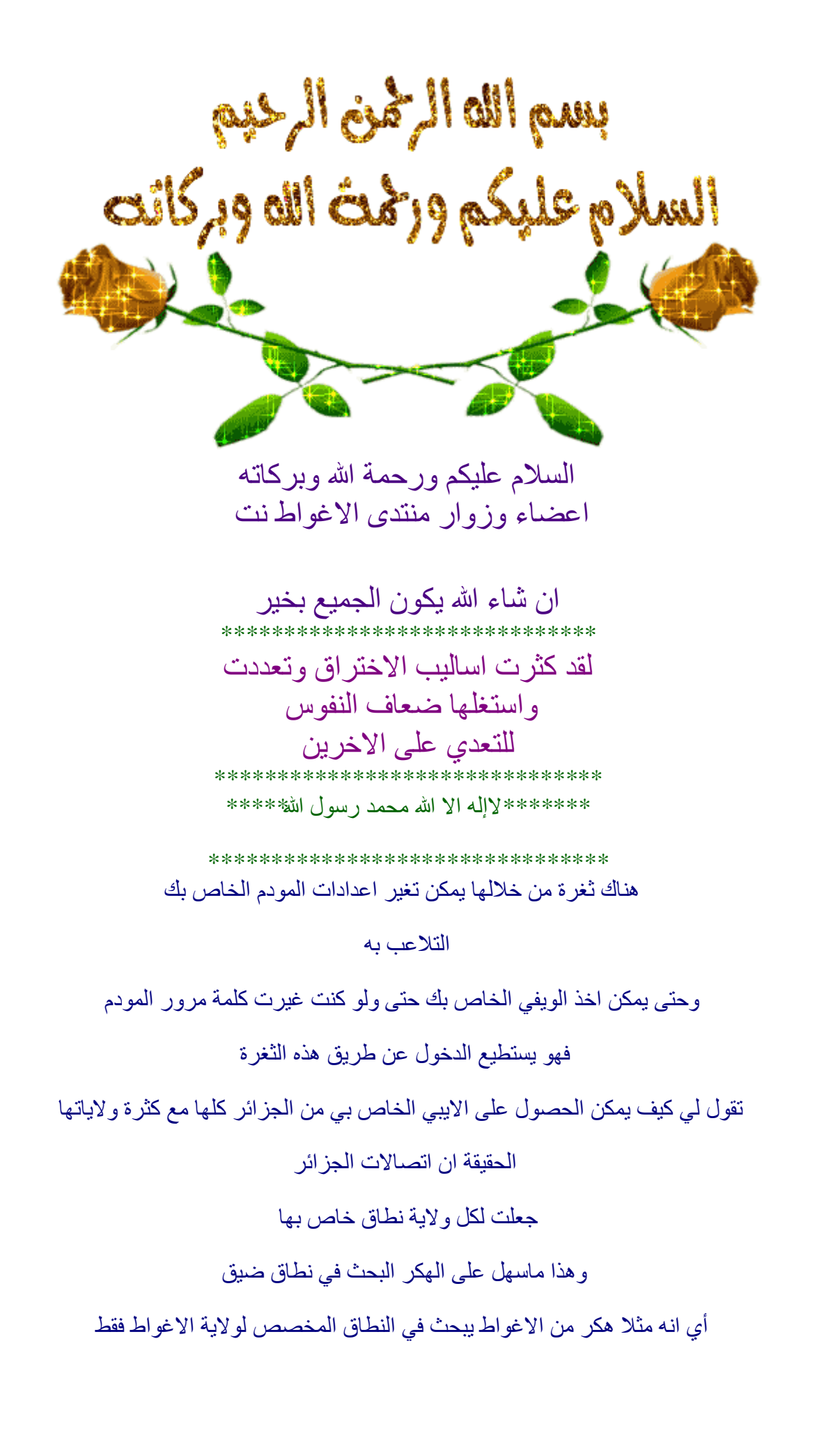

## يستطيع الدخول لأغلب موديمات الولاية واستخرج كلمات المرور الخاصة بالويفي وحتى يمكن الدخول .او غير و نزع الاشتراك dreamboxألاجهزة حتى الوصول للرسيفر مثل

انا جربت الطريقة قبل طرحها لكي اتاكد من صحة الثغرة

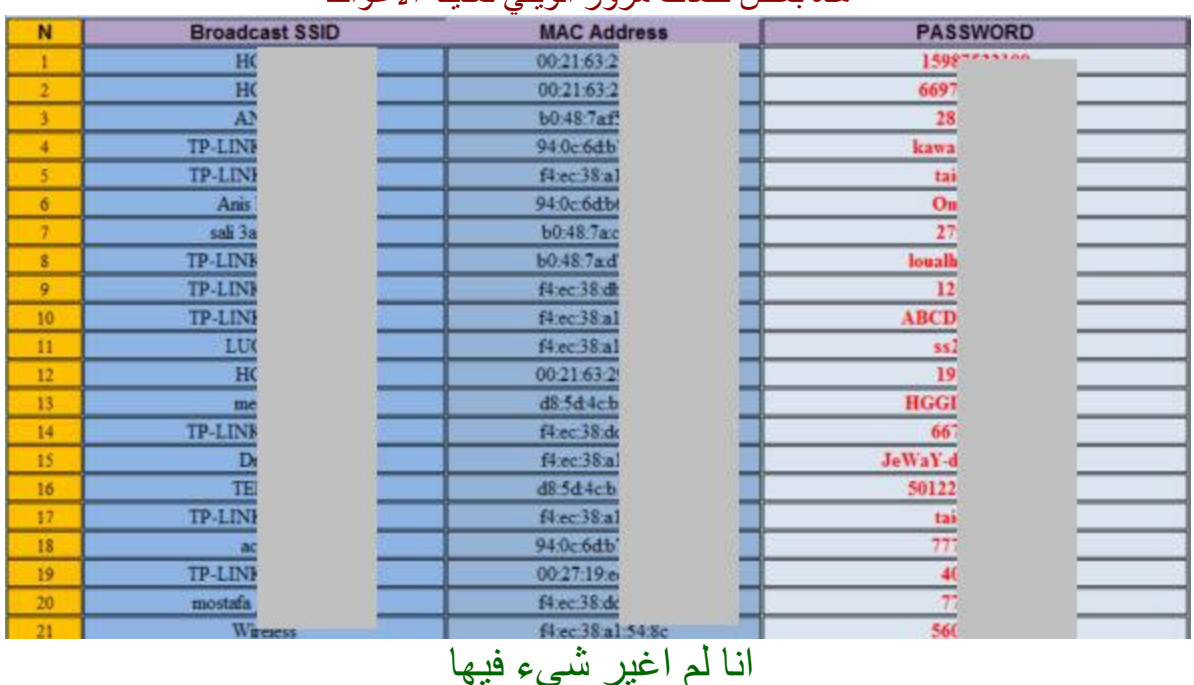

## هذه بعض كلمات مرور الويفي لمدينة الإغواط

هدفي كان الحماية وليس التخريب

من أنقد وضعتها فقط لكي تتاكدو من خطورة الثغرة

\*\*\*\*\*\*\*\*\*\*\*\*\*\*\*\*\*\*\*\*\*\*\*\*\*\*\*\*\*\* \*\*\*سبحان الله وبحمده \*سبحان الله العظيم\*\*\* \*\*\*\*\*\*\*\*\*\*\*\*\*\*\*\*\*\*\*\*\*\*

اغلب الموديمات المصابة الموديمات : EchoLife HG520b, ZTE ZXV10 W300, TP-LINK TD-W8901G

ربما هناك الكثير لم اذكر ها

الْمودم مصـاب بهذه الثّغرةMODEM لكي تعرف ان

اكتب في المتصفح الايبي

## 192.168.1.1/rom-0

## rom(اذا حمل لَّك ملْف اسمه

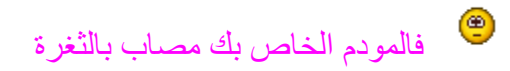

و عليك حمايته بالطر يقة التي سوف اشر حها

\*\*\*\*\*\*\*\*\*\*\*\*\*\*\*\*\*\*\*\*\*\*\*\*\*\*\*\*\*

\*\*\*\*\*\*\*\*\*استغفر الله وانوب الليه\*\*\*\*\*\*\*\*\* \*\*\*\*\*\*\*\*\*\*\*\*\*\*\*\*\*\*\*\*\*\*\*\*\*\*\*\*\*\*\*\*\*\*\*\*

و لَهذا سوف اقدم شرح لمنع من الدخول للمو دم و استخر اج المعلو مات منه

يمكن ترجمتها للعربية بــ قائمة Access Control List أي ACLو فاصلية موجودة في الموديم اسمها IPاٌرذىُ تاٌٛطٛي أٞ األشخاص اٌّخٛي ٌُٙ ٌٍذخٛي ٌٍّٛدَ ٕ٘ا عٛف ٌٓ ٠ىْٛ ٕ٘ان ِغرخذَ وإعُ ٚإّٔا الْمخو ل له بالدخو ل و افتر اضـا أيبيات المحلية محصو ر ة بين : IPأبيـي، إذن سو ف نستعمل المجال هناك من يستعمل غير ها أنا أتكلم عن المستعمل العادي255.254.255.254.192.168.1.1192.168 و

و بمكنك تحدبد أببي و احد فقط و ذلك بحصر المجال أكثر لكن هناك خطو ر ة في ذلك ر بما لا بمكنك الدخو ل فعليك تثبيت الأيبي و إعادة تشغيل الموديم كذلك يمكنك تثبيت الأيبي عن IPللموديم إن اخذ شخص آخر ذلك ِ.لكن ليس كل المو ديمات تحوي هذه الخاصية $\rm{mac}$  adresse سلاريق سأشرح الطريقة الصور

> \*\*\*\*\*\*\*\*\*\*\*\*\*\*\*\*\*\*\*\*\*\*\*\*\* \*\*\*\*\*\*\*\*صلى على الحبيب المصطفى\*\*\*\*\*\* \*\*\*\*\*\*\*\*\*\*\*\*\*\*\*\*\*\*\*\*\*\*\*\*\*\*\*\*\*\*\*\*\*\*\*\*\*\*\*\*

> > \*\*\*

اولا ادخل للمودم ضع الايبي في المتصفح 192.168.1.1 وادخل للمودم واتبع الخطوات في اُلصور

ِ.نضع الاعدادات كما في الصورة **Yesَوخرار أٌضا مما فً اىخٍار اىثاوًACLذفعٍو خاصٍح** \*\*

الذي الخاص بجهازك أي الذي تريد السماح له بالاتصال بالمودم .. اكتبه فيipضع الـ ipفي خيار الـ \*\* وفي الخانـة الثانيـة ipالخانـّان .. ادا اردت ان تضيف جهاز أخر أو عدة أجهزة فاكتب في الخانـة الأولى أول

> **ipأخز 192.168.1. 192.168.1.9 ..مثال**  يمكنـها الاتصـال9ال*ـي 2من ipجميـع* الأجهزـة الت*ـي* تحمل الـــ

ا**خ**تر نوع الاتصال المسموح به .. الموضح في الصورة هو الاتصال من .. applicationه في خيار \*\* **ىٍمنىل allأَ أي اذصاه أخز مراح .. مه األدسه اخرٍارtelnet .. ftpاىمرصفخ ٌَمنىل اخرٍار مثال االذصاه تاىمُدً تاي وُع ذزٌذ**

**الول سرفقذ االذصاه تاىمُدً وٍائٍا َذضطز Wanال ذخرار .. Bothاذزمً مما ٌُ .. interfaceاىخٍار \*\* ألن ذعمو \_ اعادج اىمصىع \_ ىيمُدً**

**..خارجي** و نمنع عنه مانريد ipيمكن ان نضع أي

بعد ان تع*دل الاعدادات كم*ا تريد جرب من جهاز أخر أي نوع من الاتصال بالمودم ستجده لن ينجح لأنك **سمحت الا لجهاز معين أو اجهز**ة معينّة بالاتصال بالمودم

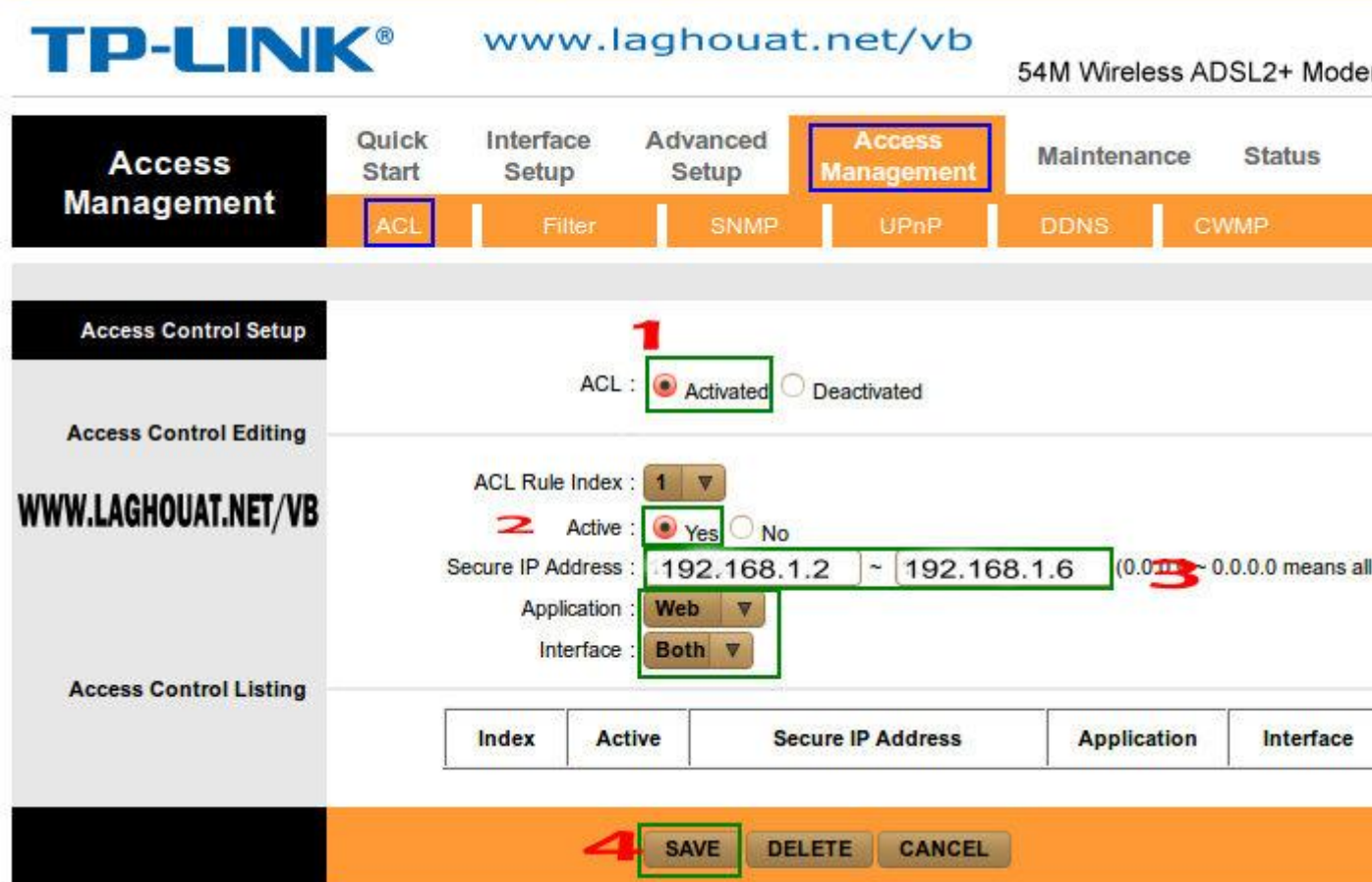

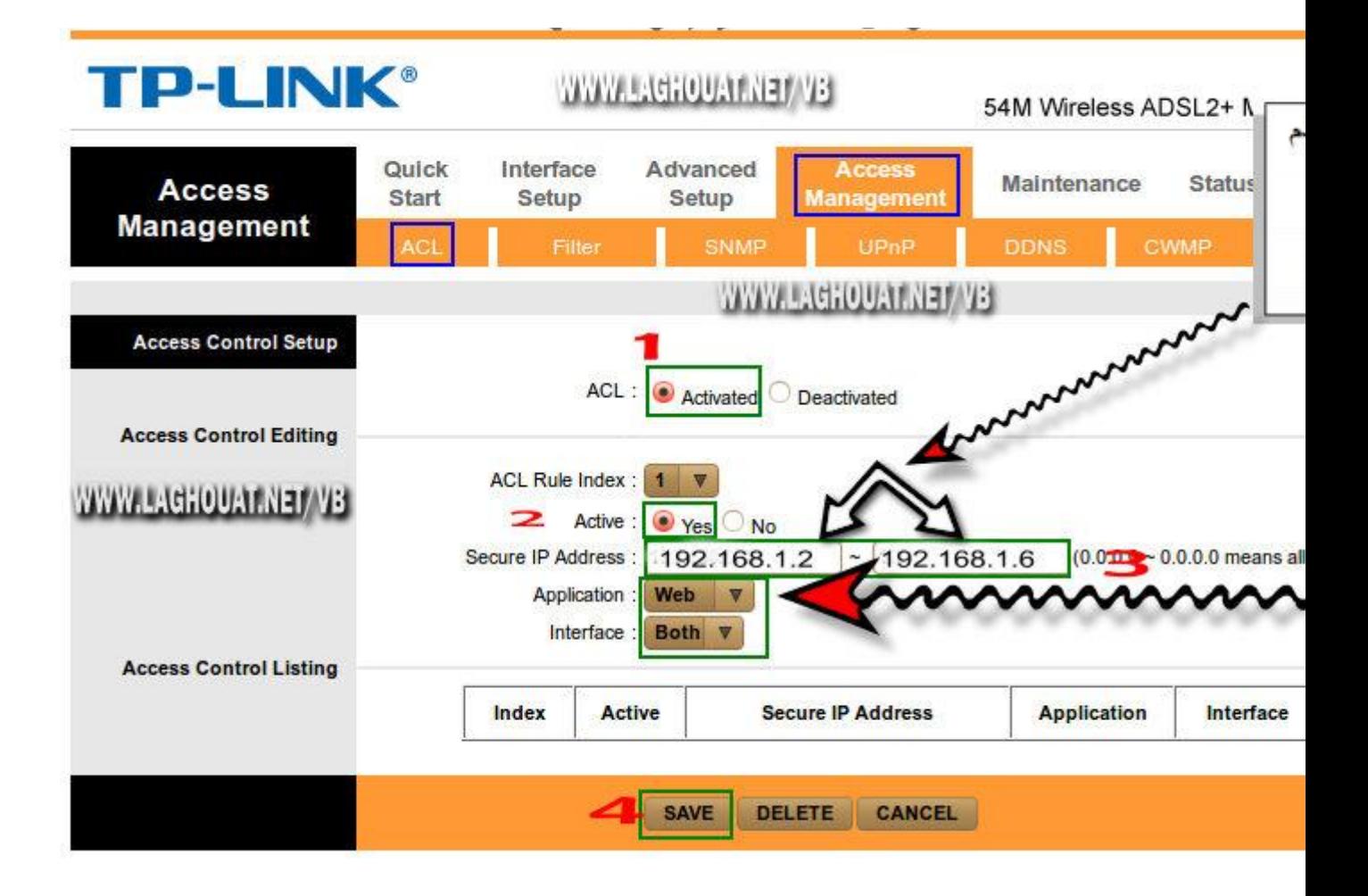

الى ما تريد adminبعد الانتهاء لاتنسى تغير كلمة المرور من ولاتتسى الدعاء لنا

\*\*\*\*\*\*\*\*\*\*\*\*\*\*\*\*\*\*\*\*\*\*\*\*\*\*\*\*\*\*\*\*

الله افتح لنا ابواب رحمتك واغفر لنا ذنوبنا \*\*\*\*\*\*\*\*\*\*\*\*\*\*\*\*\*\*\*\*\*\*\*\*\*\*\*